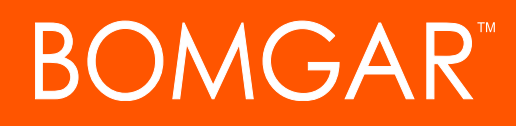

**Bomgar Connect Web Rep Console**

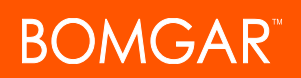

## **Table of Contents**

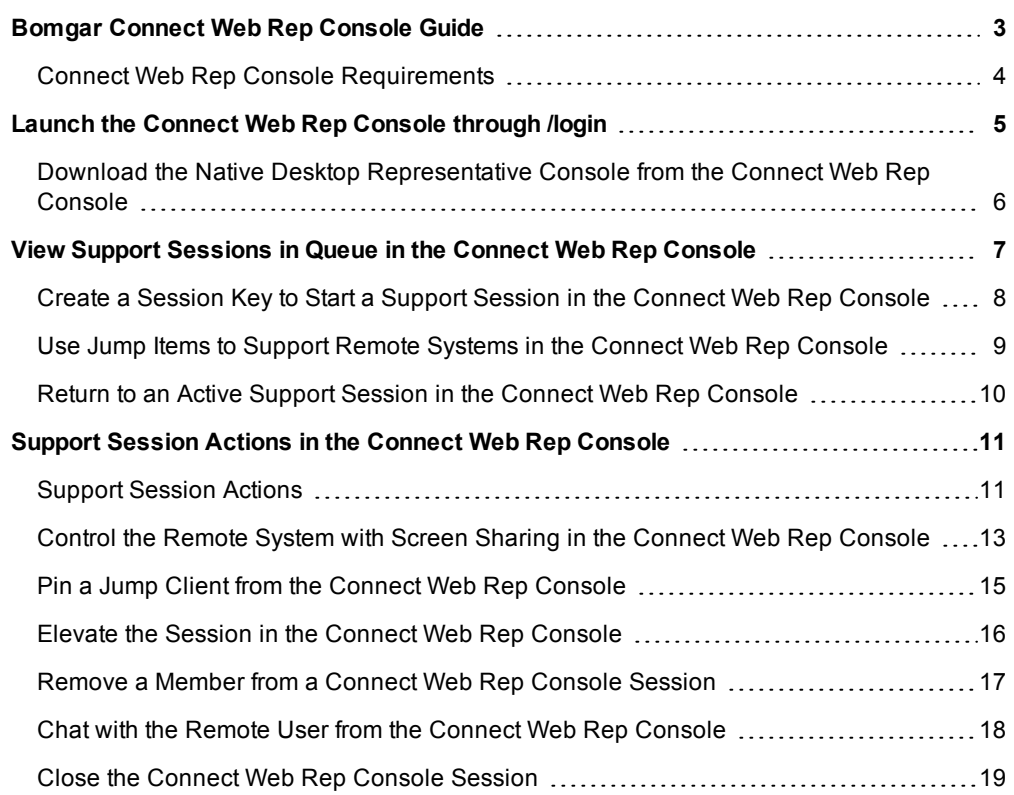

## <span id="page-2-0"></span>**Bomgar Connect Web Rep Console Guide**

With the Bomgar web rep console, support representatives can support customers and remote systems, even when those reps do not have the ability to install software within their own desktop environments. Instead, they can support customers and remote systems through the web-based representative console.

In this guide, we discuss how the browser-based web rep console supports customers and performs other necessary functions while ensuring that the highest level of security is maintained.

## <span id="page-3-0"></span>**Connect Web Rep Console Requirements**

To run the web rep console on your system, your Bomgar Appliance must be running software version 16.2 or higher. The web rep console is supported on the following platforms and browsers:

#### **Platforms**

- Windows
- $\bullet$  Mac
- $\bullet$  Linux

#### **Browsers**

- $\cdot$  Chrome 46+
- $\cdot$  Firefox 42+
- Internet Explorer 11+
- $\cdot$  Safari 8+
- Windows Edge

# **BOMGAR**

## <span id="page-4-0"></span>**Launch the Connect Web Rep Console through /login**

The web rep console enables you to use a web-based representative console to securely support customers and access remote systems by connecting to them remotely through the Bomgar Appliance. To begin utilizing the web rep console to support customers, follow the steps outlined below:

*Note: By default, the Launch web rep console button is not available. You must navigate to Management > Security and check Allow Mobile Bomgar Representative Console and Web Rep Console to Connect to activate the console.*

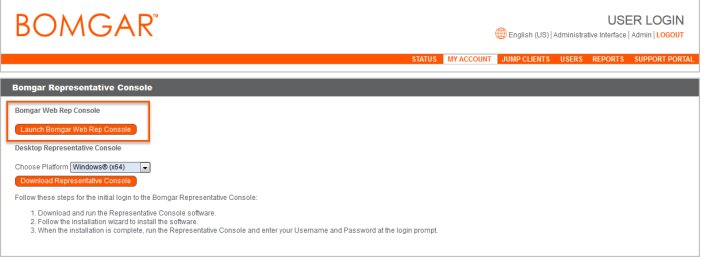

- 1. In the address bar of your browser, enter your Bomgar site hostname followed by /login (e.g., example.bomgarconnect.com/login).
- 2. Enter the username and password associated with your Bomgar user account.
- 3. Click **Login**.
- 4. Once you have logged into the /login administrative interface, click on the **My Account** tab.
- 5. Click on the **Launch Web Rep Console** button located in the **Bomgar Representative Console** section.
- 6. The web rep console opens in a new tab, and you can begin supporting remote systems.

## <span id="page-5-0"></span>**Download the Native Desktop Representative Console from the Connect Web Rep Console**

While working in the Web Rep Console, you can choose at any time to switch to working in the native desktop representative console. Click the **Representative Console** button in the top right corner of the screen.

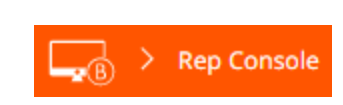

If you already have the desktop representative console installed, run the Bomgar Representative Console Script to open and log into the representative console. Any sessions active in the web rep console open in the desktop representative console. You are automatically signed out of the web rep console.

If you do not already have the desktop representative console installed, you must first follow the link to the **My Account** page to download and install the desktop representative console. You may then run the BRCS file.

*Note: On a Linux system, you must save the file to your computer and then open it from its download location. Do not use the Open link that appears after downloading a file from some browsers.*

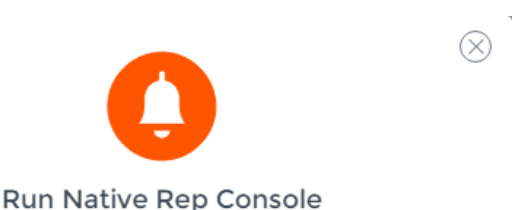

- 1. If you have not already, download & install the Bomgar Rep Console for your platform from your My Account page.
- 2. A file with a ".brcs-example" extension should download in your browser momentarily. If not, click here.
- 3. Open the ".brcs-example" file to launch the native Bomgar Rep Console.

**DISMISS** 

# **BOMGAR**

## <span id="page-6-0"></span>**View Support Sessions in Queue in the Connect Web Rep Console**

Session queues provide information about and access to customers who are waiting for support. The **Personal** queue contains customers with whom you are currently in session or who are waiting for a session with you specifically. A waiting session appears in your personal queue if the customer initiated it by entering a session key you generated or by selecting your name from the public site.

Additionally, the **General** queue is open to all representatives. If a customer starts a support session by clicking the **Connect Now** button, they enter the general queue.

Click a queue name to view its sessions. Click a session entry to view details about the support request. To begin supporting the selected session, click the **Accept** button. Accepting a session switches your view to session view. You can run multiple sessions simultaneously. Return to the session list by clicking the home button in the top left corner.

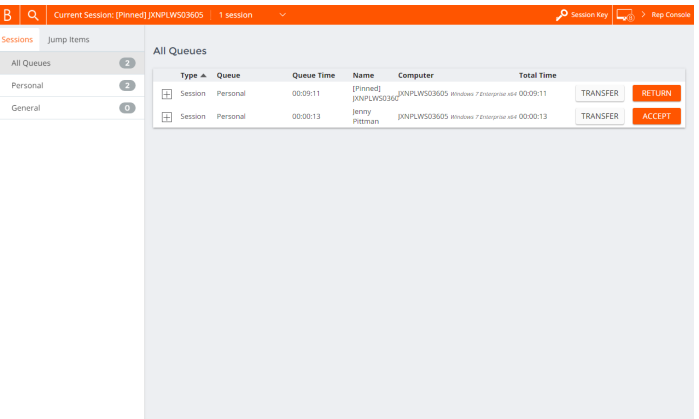

## <span id="page-7-0"></span>**Create a Session Key to Start a Support Session in the Connect Web Rep Console**

One method to start a support session is for your customer to submit a one-time, randomly generated session key on your public site. You can generate session keys for this purpose. Click the **Session Key** button at the top right of the screen. This opens a menu from which you can

 $\mathsf{O}\,$  Session Kev

Set how long you want this session key to remain valid. The expiration time applies only to the length of time the key can be used to start a session and does not affect the length of the session itself.

Direct your customer either to go to the unique URL or to enter the session key on your public site. Click on the session key or the URL to copy it to your clipboard.

You also can send your customer an email invitation that contains the unique URL.

After running the customer client, your customer appears in your personal queue.

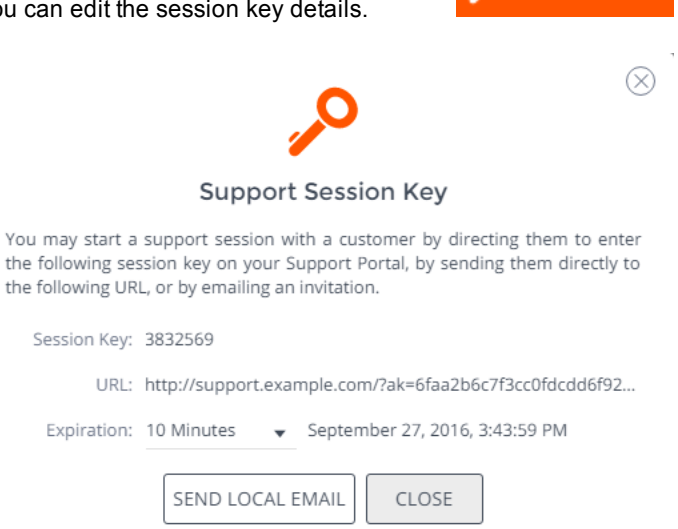

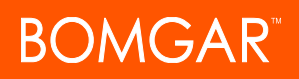

## <span id="page-8-0"></span>**Use Jump Items to Support Remote Systems in the Connect Web Rep Console**

 $\vert \mathbf{B} \vert$ Sessi<br>All

Bomgar Jump Technology enables privileged users to connect to an unattended remote system to start a session without end-user assistance.

Jump Items can be installed from the **Jump Clients** page of the /login interface or from the native representative console.

*Note: Your account permissions may disallow you from using Jump Items, or you may be allowed to initiate Jump Items within your personal queue only.*

Jump Items are grouped according to who can access them – only the user who created them or all users. From the Jump Client search feature, you can search for Jump Clients based on specific criteria, such as **Group**, **Last Accessed**, **Name**, **IP**

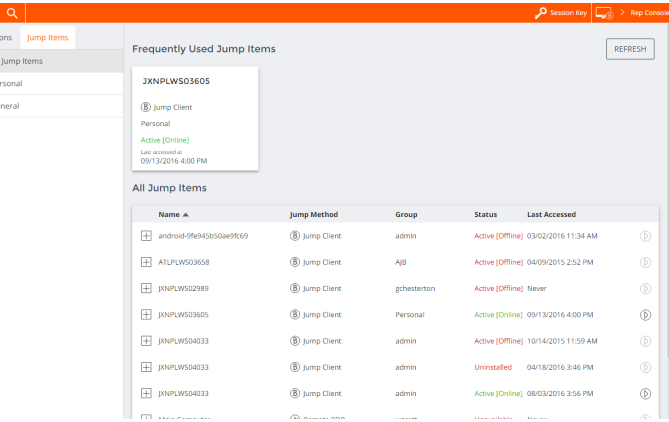

**address**, etc. For example, the **Console User** selection allows you to search for the individual who is currently logged into a remote system.

To view details about a Jump Item, click the plus sign beside the Jump Item's name. To start a session with a Jump Item, click the **Jump** button at the right of the Jump Item entry.

Note: The Frequently Used Jump Items list displays all of the Jump Items that you access on a regular basis. To start a *session with a frequently accessed system, hover your mouse over the item and click Start Session.*

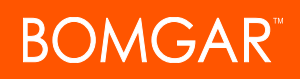

### <span id="page-9-0"></span>**Return to an Active Support Session in the Connect Web Rep Console**

If you have multiple support sessions in progress, you have the ability to return to any other session at any time. To return to a system you are already accessing in another session, follow the steps outlined below:

 $\alpha$ 

R

1. Click on the **Sessions** drop down menu.

*Note: The number listed in the Sessions drop down menu indicates how many active sessions you are accessing simultaneously.*

3. Select a system from the list.

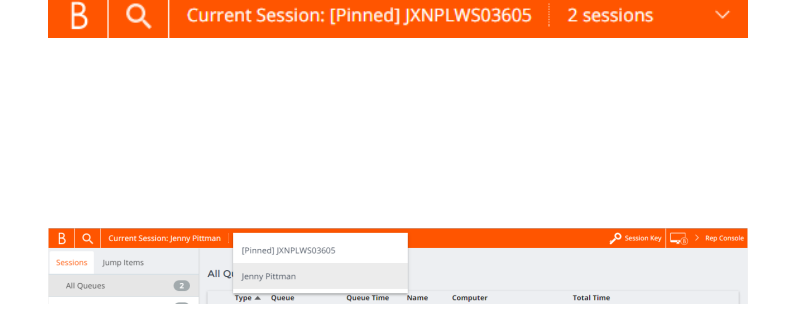

4. You are then taken to that specific system's session.

#### **Search for Remote Systems**

While using the Web Rep Console, you can search for specific systems while in an support session. Within the search results, you can also click on the **Start** button to begin a session with that system.

- 1. Click on the **Search** icon located in the top left of the screen.
- 2. In the search bar, type in the name of the system.

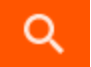

3. From the results provided, select the system you wish to start a session with and click on the **Start** button to begin a session.

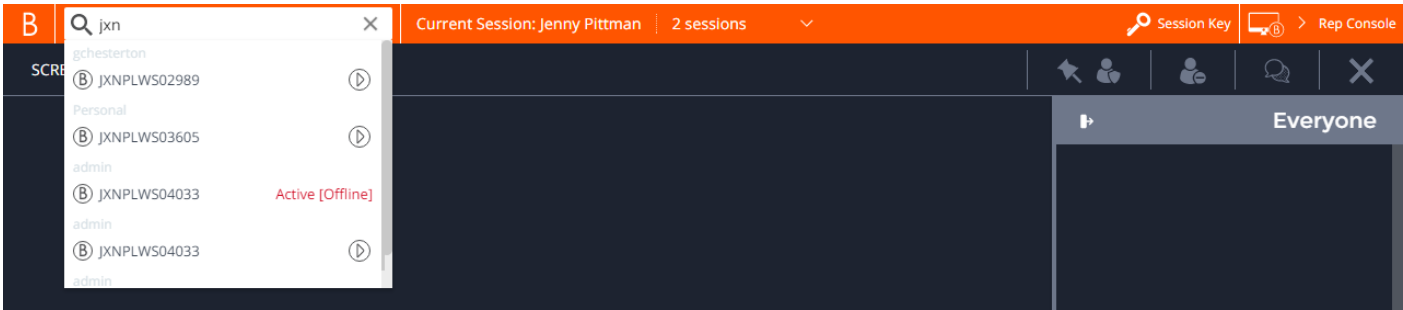

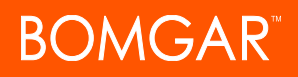

## <span id="page-10-0"></span>**Support Session Actions in the Connect Web Rep Console**

In a support session, chat with the customer and start a screen sharing session. The buttons at the top right of the session interface allow you to manage the session as a whole.

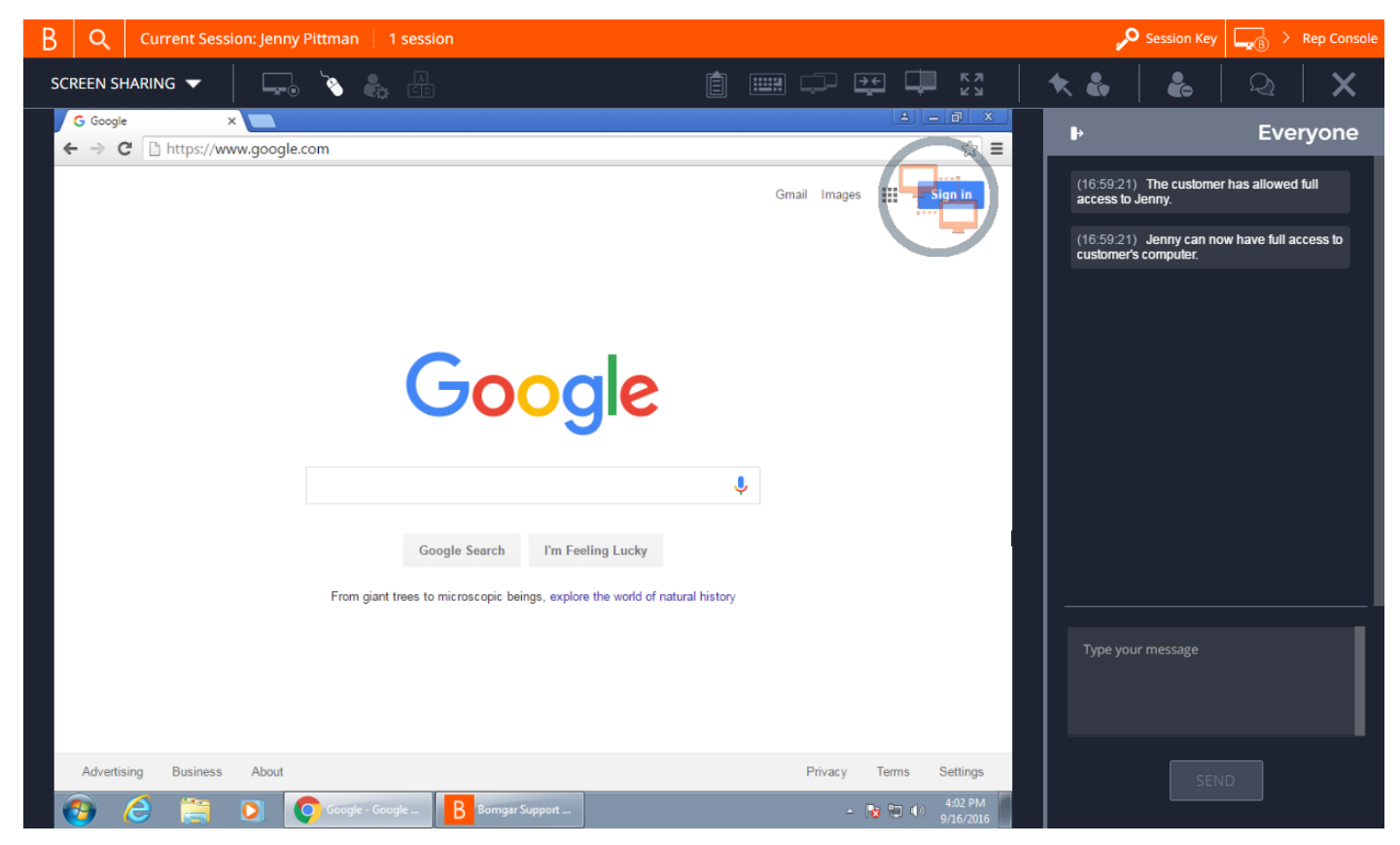

### <span id="page-10-1"></span>**Support Session Actions**

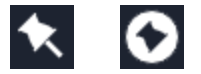

If permitted, install a Jump Client on the remote computer, enabling you or your teammates to access that system later without end-user initiation. Uninstall the client if you no longer need unattended access to that system.

ł

Elevate a click-to-chat session to the full customer client, or elevate the customer client to have administrative rights by clicking the shield button. Select **Prompt Customer** to request admin credentials from the remote user. If you possess administrative credentials to the remote computer, select **Specific User** to supply an administrative username and password, yourself.

Elevating the customer client enables switching user accounts, deploying Jump Clients in service mode, and controlling protected windows and UAC dialog boxes. Elevation does not change the user context of the active user and is not the same as logging out the active user and logging back in as an administrator.

Elevation to admin rights is currently available only for Windows and Mac computers. Administrators can set the customer client to automatically request elevation at session initiation on Windows systems.

# **BOMGAR**

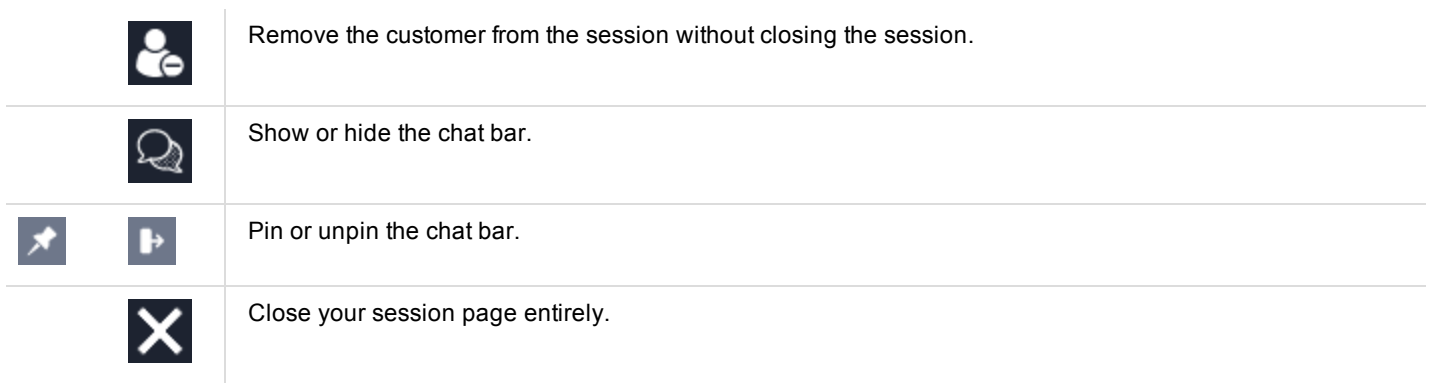

## <span id="page-12-0"></span>**Control the Remote System with Screen Sharing in the Connect Web Rep Console**

To view and control a customer's screen, use the screen sharing action while in a support session.

From the session window, select **Screen Sharing** from the dropdown. Click the **Start Screen Sharing** button to begin accessing the system.

SCREEN SHARING ⊷

Use any of the following actions while in a session to perform different functions.

## **Screen Sharing Tools**

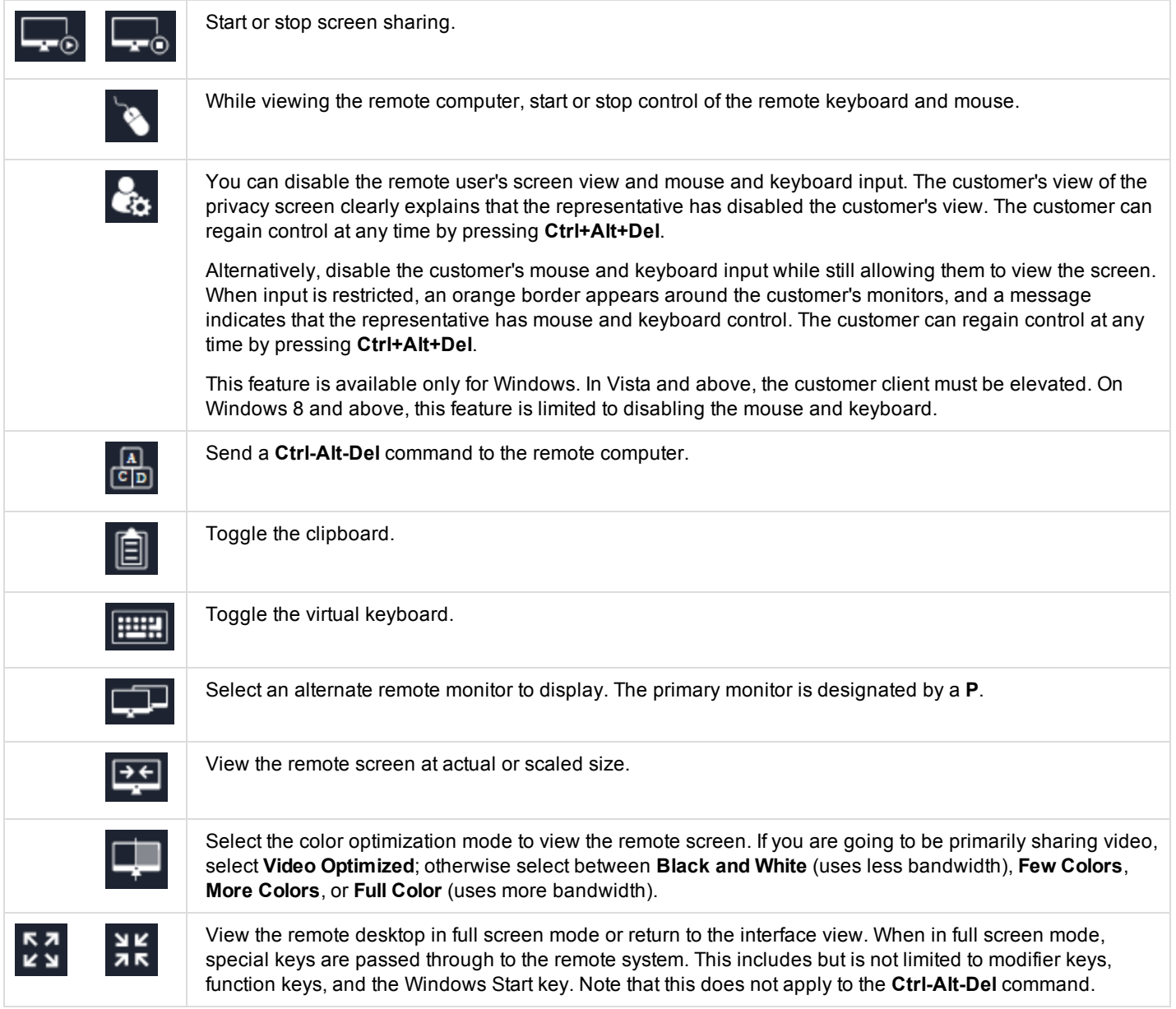

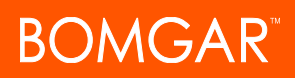

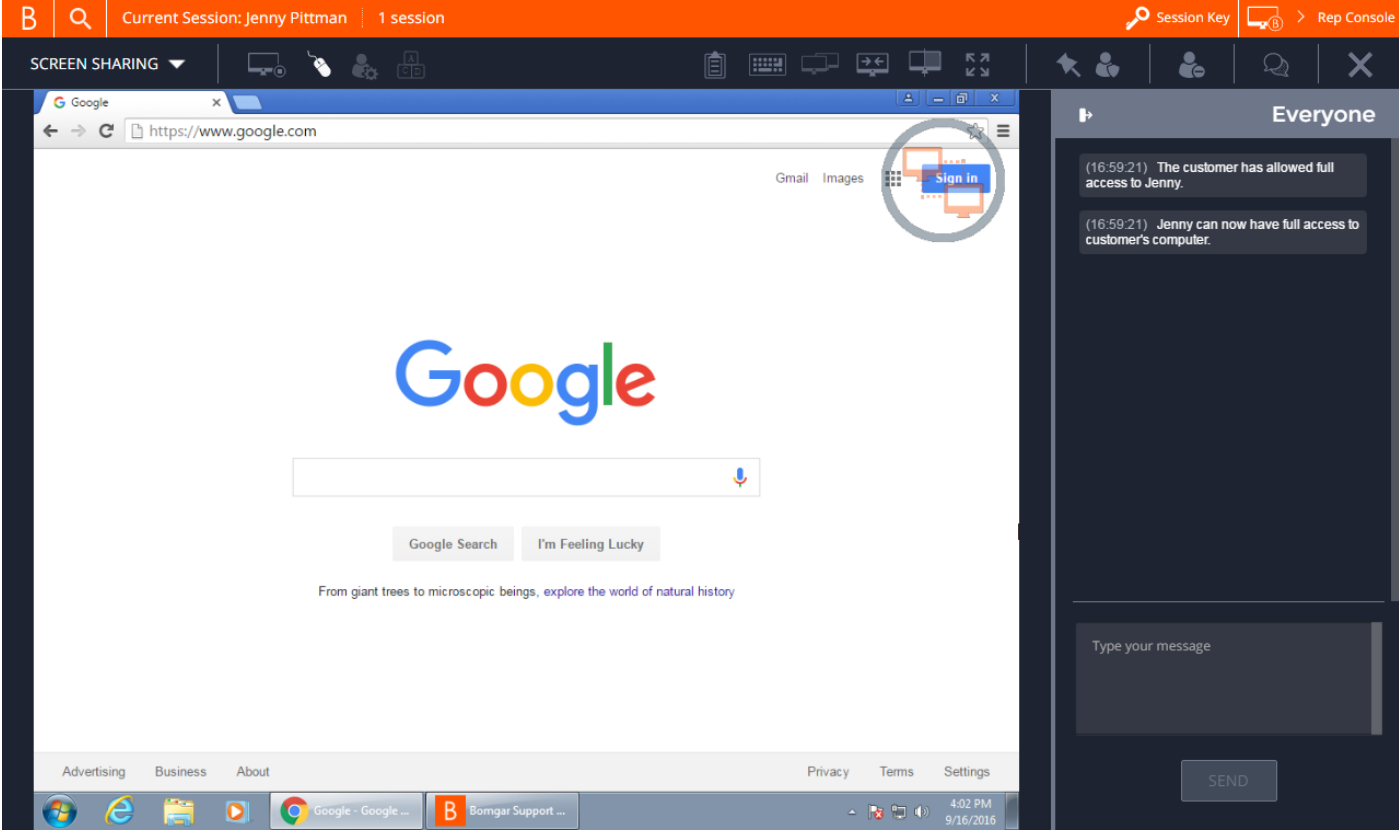

 $(\times)$ 

 $\overline{\phantom{a}}$ 

## <span id="page-14-0"></span>**Pin a Jump Client from the Connect Web Rep Console**

While in a session, you can pin a Jump Client to the remote computer, enabling later unattended access to that system. To begin, click the **Pin as Jump Client** button. This opens a menu to configure the Jump Client.

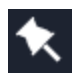

**BOMGAR** 

Select the queue to which you wish to pin the Jump Client. Pinning the Jump Client to your personal queue means that only you can access this remote computer through its Jump Client. You also can choose to pin the Jump Client to the general queue to allow access to all representatives.

If you no longer need unattended access to the remote system, remove the Jump Client by clicking the **Unpin the Jump Client** button. When prompted to confirm that you want to uninstall the Jump Client, click **Yes**.

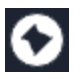

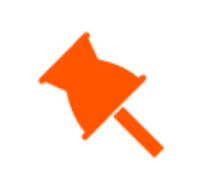

Pin as a Jump Client

Select the queue to pin this session to as a Jump Client.

Oueue

Personal

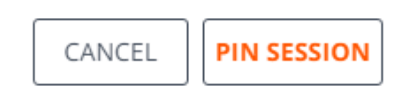

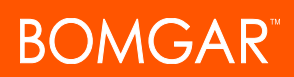

## <span id="page-15-0"></span>**Elevate the Session in the Connect Web Rep Console**

When a session starts in click-to-chat mode, only chat is available. If you wish to have access to more robust support features such as screen sharing, you must elevate the customer client.

Similarly, if the downloaded customer client is running in user mode, you may not have the depth of access you need. You can elevate the customer client to run with administrative rights, as a system service. Elevating the customer client enables switching user accounts, deploying Jump Clients in service mode, and controlling protected windows and UAC dialog boxes. Elevation does not change the user context of the active user and is not the same as logging out the active user and logging back in as an administrator.

To elevate from a click-to-chat session to the full customer client, click the **Run Full Customer Client** button in the center of the screen or the **Elevate** button at the top of the session window.

The customer is prompted to download and run the full customer client.

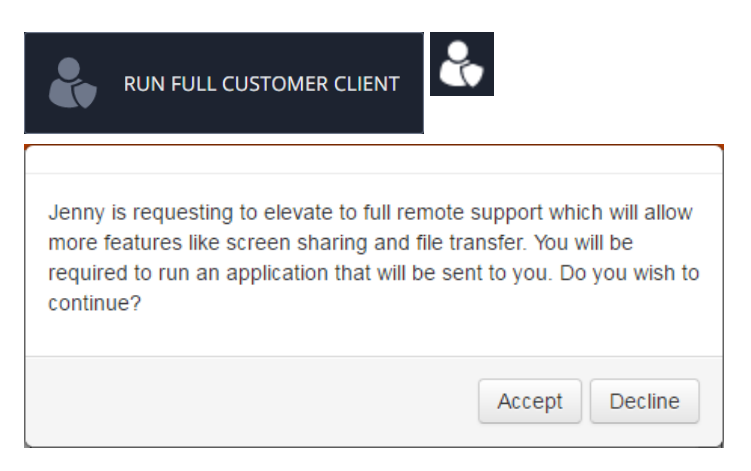

To elevate the customer client to have administrative privileges, click the **Elevate** button at the top of the session window. A prompt for administrative credentials appears.

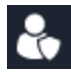

To request the customer to provide administrative credentials for their computer, select **Prompt Customer** and then click **OK**.

Alternatively, if you possess administrative credentials to the remote computer, select **Specific User** to supply an administrative username and password, yourself. Then click **OK**.

## (×) Elevate Customer Client Please select method for elevation of the customer client privileges. **Prompt Customer** (a) Prompt the customer for approval to elevate the session. **Specific User** Enter the credentials for a specific user account. CANCEL OK

## <span id="page-16-0"></span>**Remove a Member from a Connect Web Rep Console Session**

When needed, you can remove the customer from the session. To do so, click on the **Remove Member** icon.

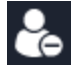

From the menu, choose the customer, and then click **Remove**.

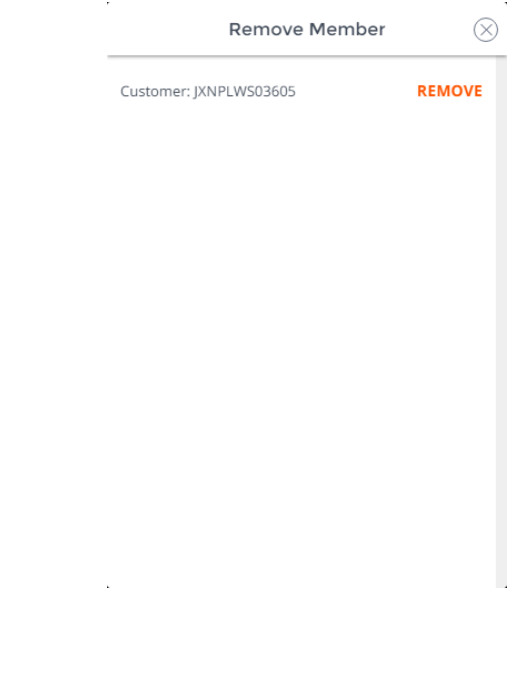

## <span id="page-17-0"></span>**Chat with the Remote User from the Connect Web Rep Console**

Throughout the support session, you can chat with your remote customer. You do *not* need to have screen sharing permissions before beginning chat.

If you receive a message while the chat area is minimized, the chat icon displays the number of messages waiting. Click the **Chat** button to open or close the chat area.

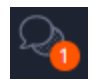

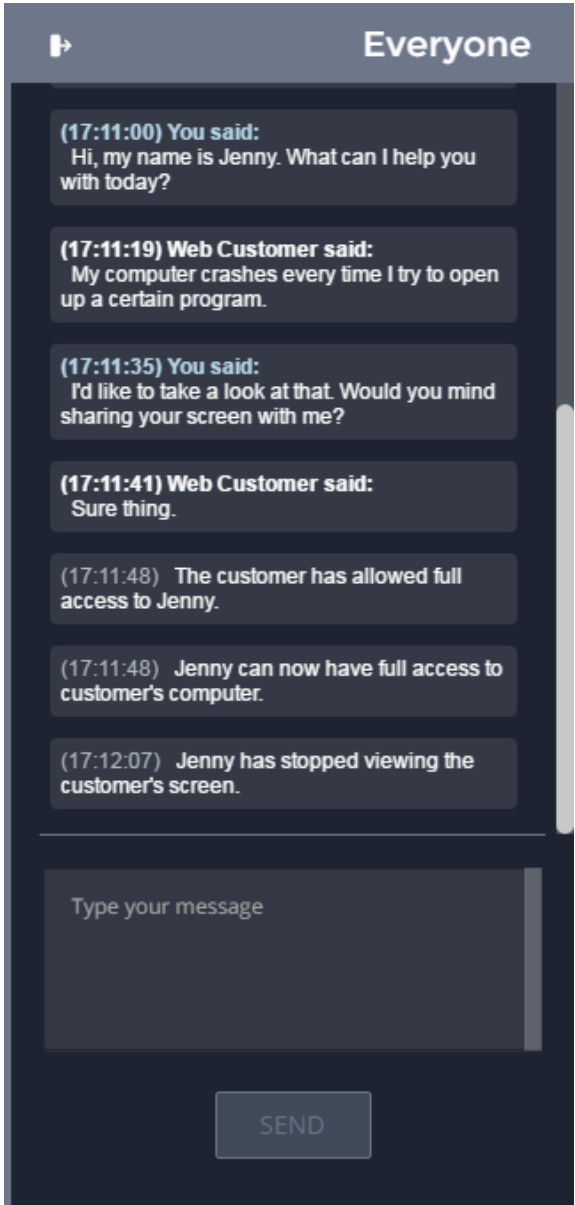

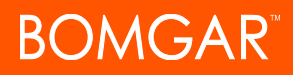

 $\otimes$ 

## <span id="page-18-0"></span>**Close the Connect Web Rep Console Session**

To exit a session, click the **X** icon in the top right corner of the screen. A confirmation prompt appears.

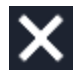

Clicking **End Session** closes the session in your representative console. It also uninstalls the customer client from the remote system. However, it does not delete an installed Jump Client.

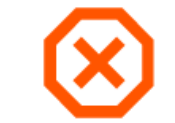

Disconnect the customer, remove any representatives from the session, and close this window.

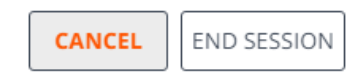